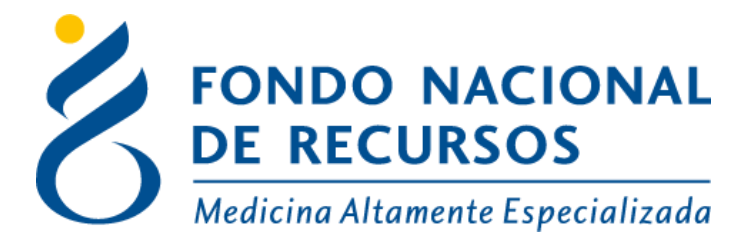

## Procedimiento transitorio para envío de imágenes al FNR

(Únicamente para aquellas que no pueden ser enviadas a través de los sistemas del FNR)

> Unidad informática Abril 2020

**Copyright 2012 © Fondo Nacional de Recursos** -Se permite la distribución y la copia literal de este artículo en su totalidad por cualquier medio, sin paga de derechos, siempre y cuando se conserve la nota de copyright y esta nota de permiso.

**1 - Subir las imágenes a Google Drive, Dropbox o We Transfer** o cualquier otro servicio de alojamiento de archivos, que permita la descarga de los mismos por el FNR.

Desde Google Drive, esto se realiza ingresando como se muestra en la siguiente imagen, en la sección **Mi Unidad** - **Cargar archivos**. También puede subir una carpeta que contenga los archivos, ingresando en la opción que se encuentra debajo **Carpeta de Carga**. Recuerde que debe identificar cada archivo con nombre y cédula del paciente.

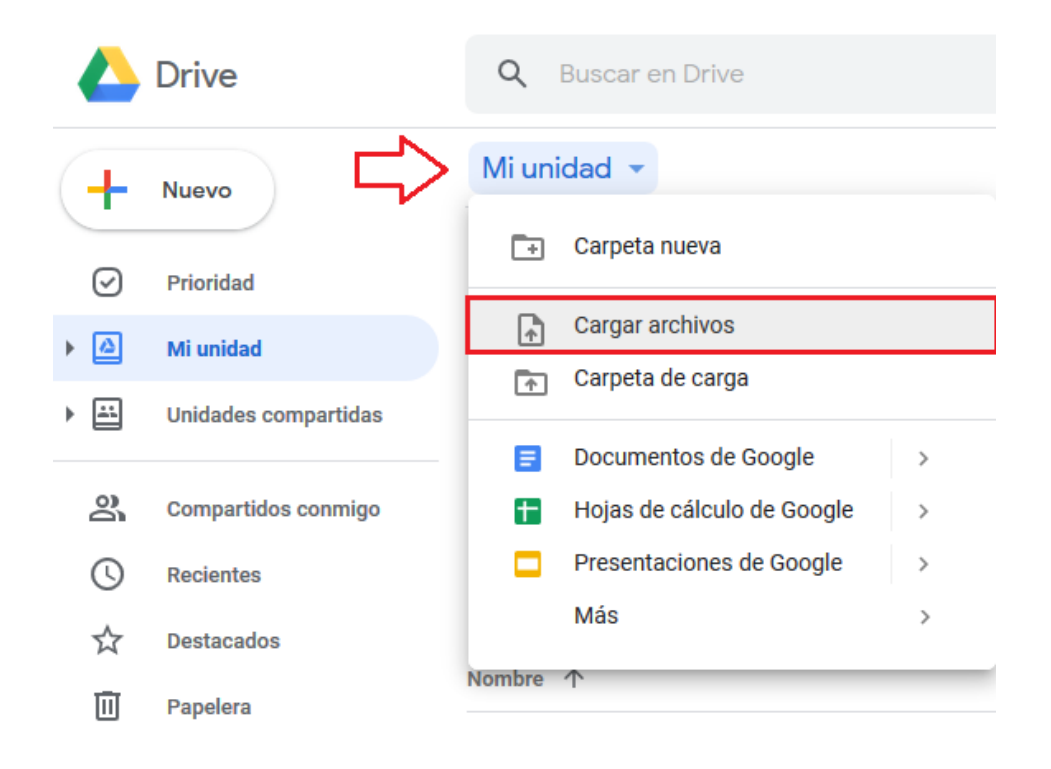

Una vez que ingrese en esta opción, se le solicitará que seleccione el archivo o carpeta en su PC y luego pulse el botón abrir. De esta forma el archivo quedará subido.

## **2 - Enviar el link de acceso y la contraseña en caso de tener, a la casilla: imagenes@fnr.gub.uy**

Haciendo clic derecho sobre el archivo, se mostrarán una serie de opciones, debe seleccionar **Compartir**:

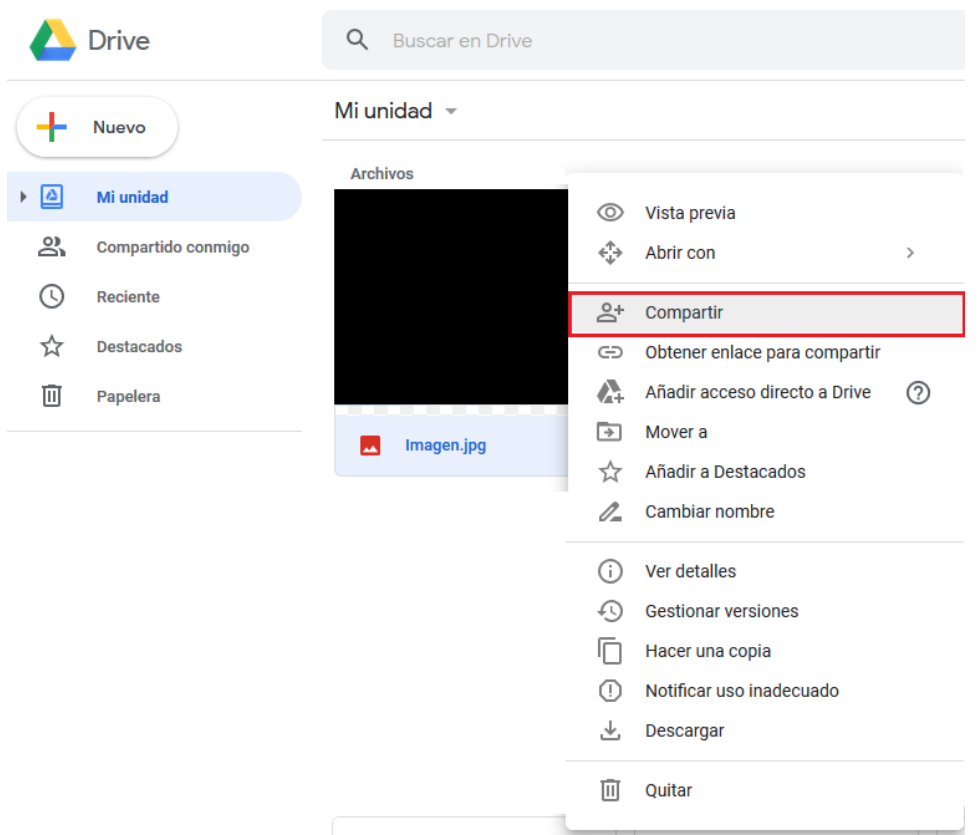

Aparecerá el siguiente cuadro para introducir los **destinatarios**, en este caso la casilla anteriormente mencionada. Luego debe hacer clic en **enviar**:

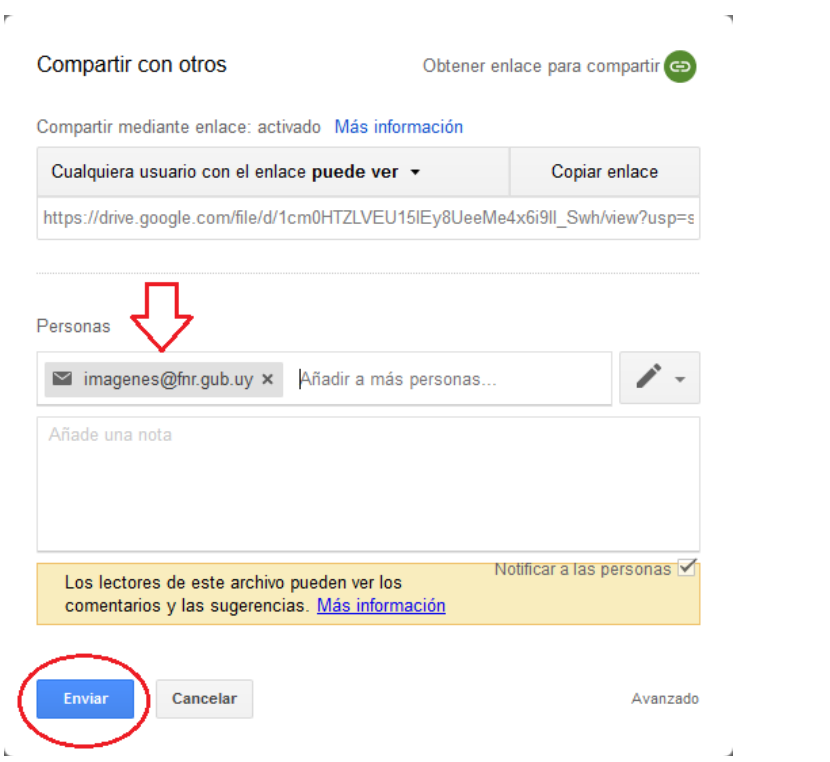